# Dell Precision Tower 3620 Owner's Manual

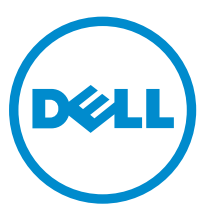

Regulatory Model: D13M Regulatory Type: D13M002

# Notes, cautions, and warnings

NOTE: A NOTE indicates important information that helps you make better use of your computer.

CAUTION: A CAUTION indicates either potential damage to hardware or loss of data and tells you how to avoid the problem.

WARNING: A WARNING indicates a potential for property damage, personal injury, or death.

Copyright **©** 2015 Dell Inc. All rights reserved. This product is protected by U.S. and international copyright and intellectual property laws. Dell™ and the Dell logo are trademarks of Dell Inc. in the United States and/or other jurisdictions. All other marks and names mentioned herein may be trademarks of their respective companies.

2015 - 10

∕∿

Rev. A00

# **Contents**

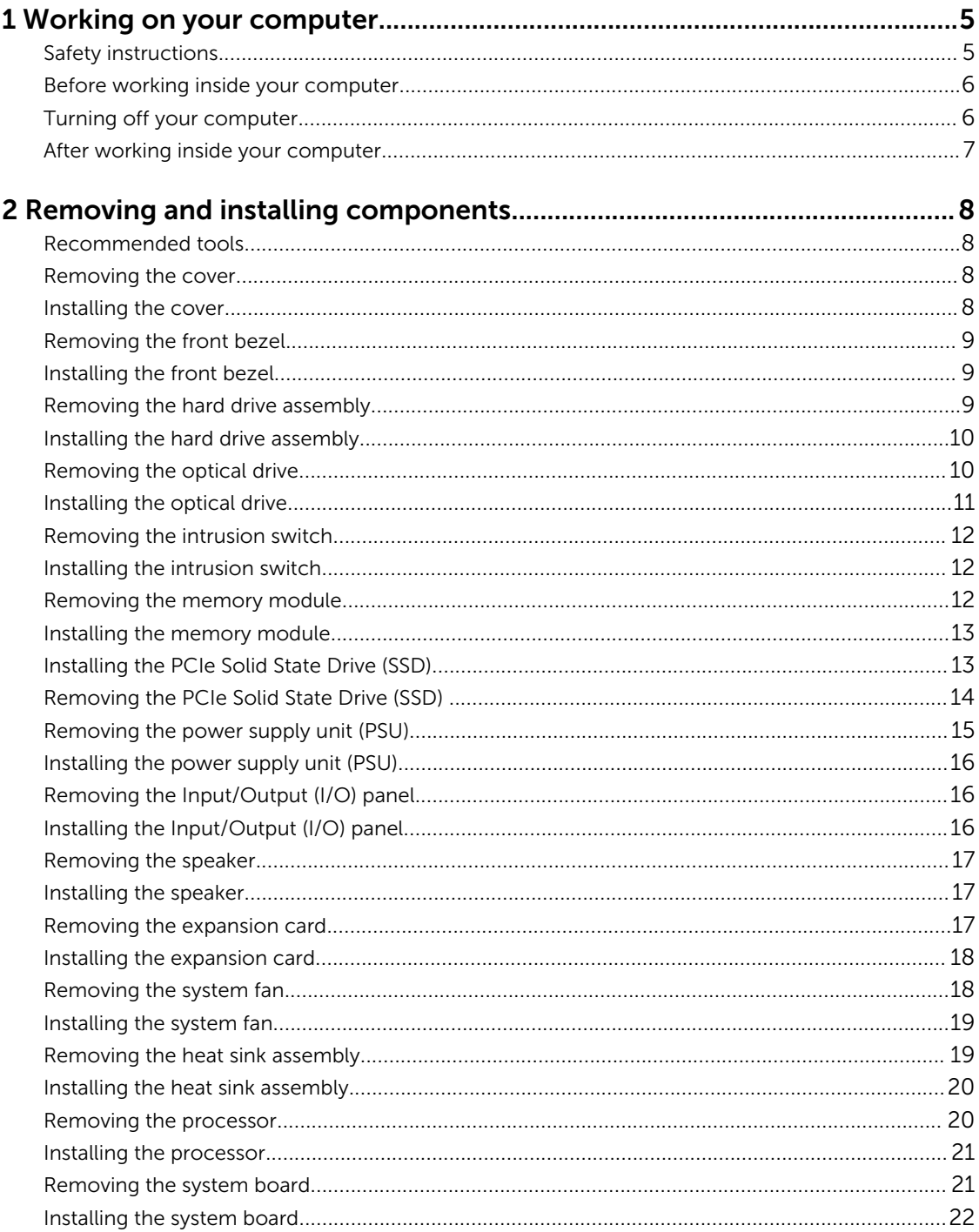

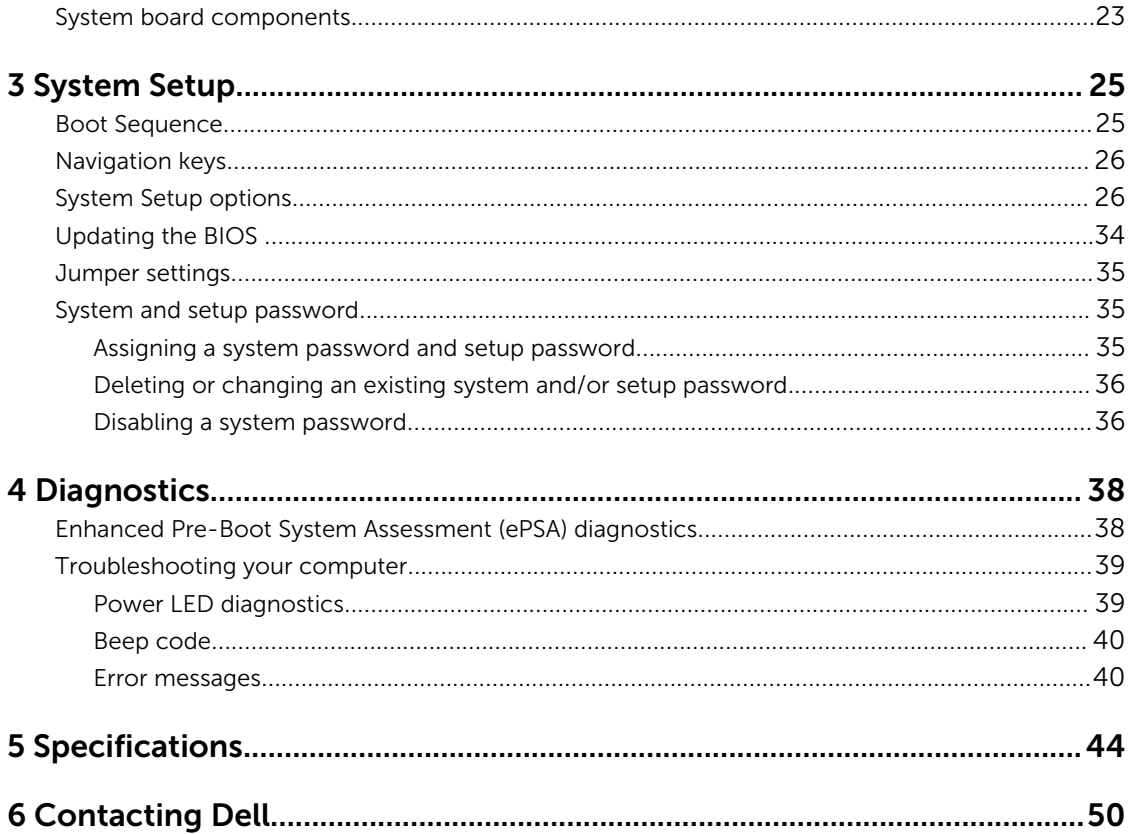

1

# <span id="page-4-0"></span>Working on your computer

### Safety instructions

Use the following safety guidelines to help protect your computer from potential damage and to help to ensure your personal safety. Unless otherwise noted, each procedure included in this document assumes that the following conditions exist:

- You have read the safety information that shipped with your computer.
- A component can be replaced or--if purchased separately--installed by performing the removal procedure in reverse order.

WARNING: Disconnect all power sources before opening the computer cover or panels. After you finish working inside the computer, replace all covers, panels, and screws before connecting to the power source.

WARNING: Before working inside your computer, read the safety information that shipped with your computer. For additional safety best practices information, see the Regulatory Compliance Homepage at www.dell.com/regulatory\_compliance

CAUTION: Many repairs may only be done by a certified service technician. You should only perform troubleshooting and simple repairs as authorized in your product documentation, or as directed by the online or telephone service and support team. Damage due to servicing that is not authorized by Dell is not covered by your warranty. Read and follow the safety instructions that came with the product.

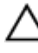

CAUTION: To avoid electrostatic discharge, ground yourself by using a wrist grounding strap or by periodically touching an unpainted metal surface, such as a connector on the back of the computer.

CAUTION: Handle components and cards with care. Do not touch the components or contacts on a card. Hold a card by its edges or by its metal mounting bracket. Hold a component such as a processor by its edges, not by its pins.

◯ CAUTION: When you disconnect a cable, pull on its connector or on its pull-tab, not on the cable itself. Some cables have connectors with locking tabs; if you are disconnecting this type of cable, press in on the locking tabs before you disconnect the cable. As you pull connectors apart, keep them evenly aligned to avoid bending any connector pins. Also, before you connect a cable, ensure that both connectors are correctly oriented and aligned.

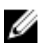

NOTE: The color of your computer and certain components may appear differently than shown in this document.

### <span id="page-5-0"></span>Before working inside your computer

To avoid damaging your computer, perform the following steps before you begin working inside the computer.

- 1. Ensure that you follow the [Safety instructions.](#page-4-0)
- 2. Ensure that your work surface is flat and clean to prevent the computer cover from being scratched.
- 3. Turn off your computer, see Turning off your computer.

 $\bigwedge$  CAUTION: To disconnect a network cable, first unplug the cable from your computer and then unplug the cable from the network device.

- 4. Disconnect all the network cables from the computer.
- 5. Disconnect your computer and all attached devices from the electrical outlets.
- 6. Press and hold the power button while the computer is unplugged to ground the system board.
- 7. Remove the cover.

CAUTION: Before touching anything inside your computer, ground yourself by touching an unpainted metal surface, such as the metal at the back of the computer. While you work, periodically touch an unpainted metal surface to dissipate static electricity, which could harm internal components.

### Turning off your computer

CAUTION: To avoid losing data, save and close all open files and exit all open programs before you turn off your computer.

- 1. Turning off your computer:
	- In Windows 10 (using a touch enabled device or mouse):
		- 1. Click or tap  $\begin{array}{|c|c|c|c|}\n\hline\n\text{1.} & \text{Click or tap}\n\end{array}$
		- 2. Click or tap  $\mathcal O$  and then click or touch **Shut down**.
	- In Windows 8 (using a touch enabled device):
		- 1. Swipe in from the right edge of the screen, opening the Charms menu and select Settings.
		- 2. Tap  $\bigcup$  and then tap **Shut down**
	- In Windows 8 (using a mouse):
		- 1. Point to upper-right corner of the screen and click **Settings**.
		- 2. Click  $\bigcup$  and then click **Shut down**.
	- In Windows 7:
		- 1. Click Start.
		- 2. Click Shut Down.

or

- 1. Click Start.
- 2. Click the arrow in the lower-right corner of the Start menu and then click Log off.
- <span id="page-6-0"></span>2. Ensure that the computer and all attached devices are turned off. If your computer and attached devices did not automatically turn off when you shut down your operating system, press and hold the power button for about 6 seconds to turn them off.

### After working inside your computer

After you complete any replacement procedure, ensure that you connect any external devices, cards, and cables before turning on your computer.

1. Replace the cover.

#### $\triangle$  CAUTION: To connect a network cable, first plug the cable into the network device and then plug it into the computer.

- 2. Connect any telephone or network cables to your computer.
- **3.** Connect your computer and all attached devices to their electrical outlets.
- 4. Turn on your computer.
- 5. If required, verify that the computer works correctly by running Dell Diagnostics.

# <span id="page-7-0"></span>Removing and installing components

This section provides detailed information on how to remove or install the components from your computer.

### Recommended tools

The procedures in this document require the following tools:

- Small flat blade screwdriver
- Phillips screwdriver
- Small plastic scribe

### Removing the cover

- 1. Follow the procedure in *[Before Working Inside Your Computer](#page-5-0)*.
- 2. Pull the release latch to release the cover [1].
- **3.** Slide the cover and lift the cover to remove it from the computer [2].

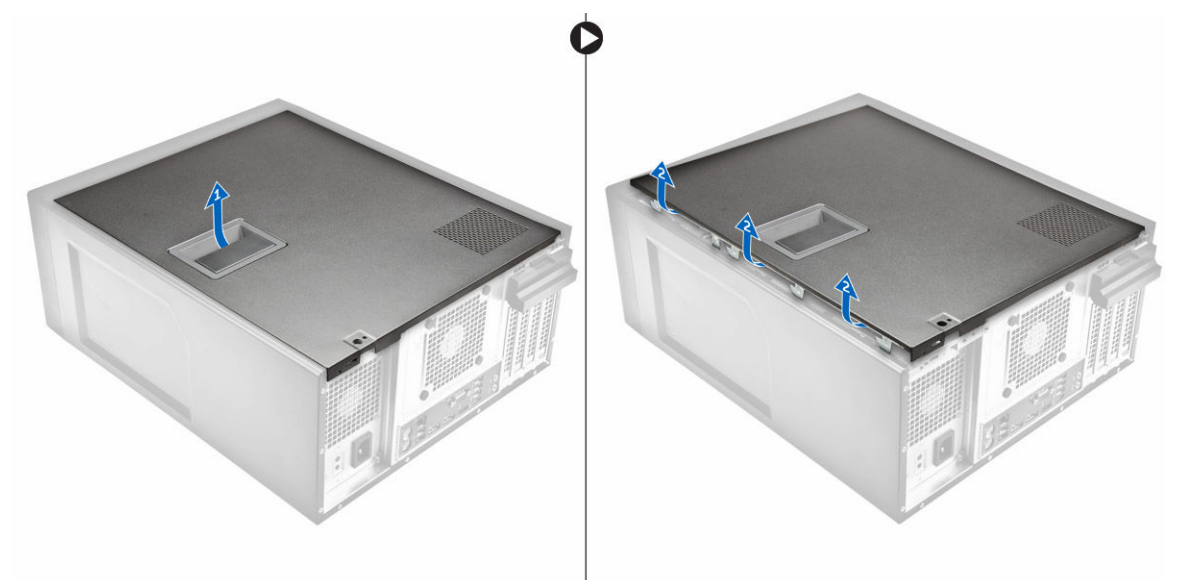

### Installing the cover

- 1. Align the cover along its tabs on the chassis of the computer.
- 2. Press down on the cover until it clicks into place.
- 3. Follow the procedure in *[After Working Inside Your Computer](#page-6-0)*.

### <span id="page-8-0"></span>Removing the front bezel

- 1. Follow the procedure in *[Before Working Inside Your Computer](#page-5-0)*.
- 2. Remove the [cover](#page-7-0).
- 3. To remove the front bezel:
	- a. Lift the retention tabs [1] to release the front bezel [2].
	- b. Lift the front bezel to remove it from the computer [3].

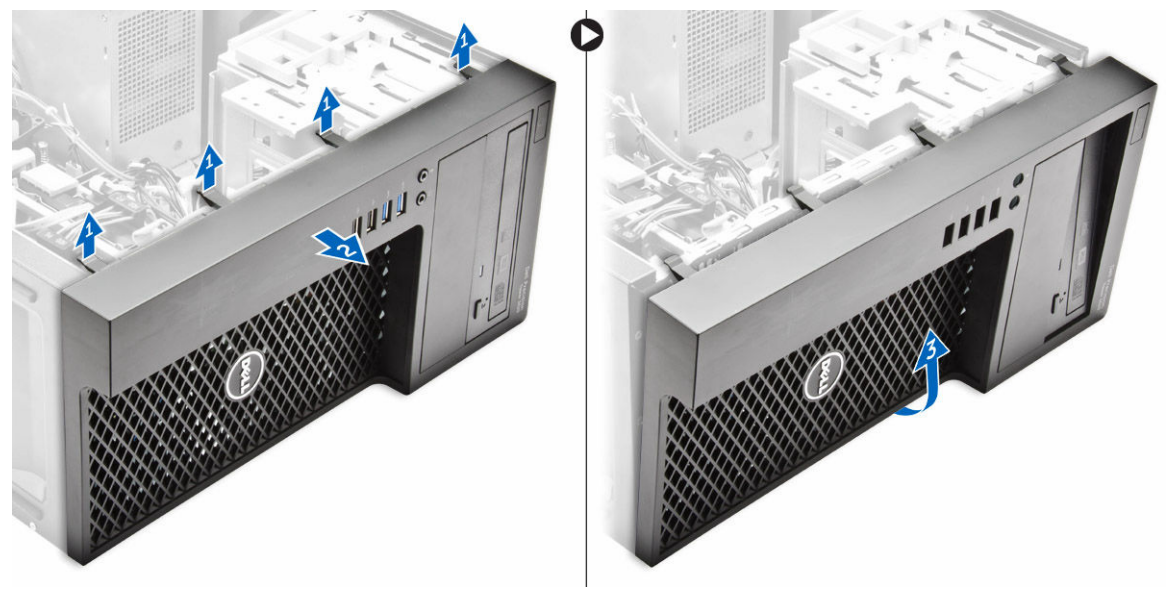

### Installing the front bezel

- 1. Hold the bezel and ensure that the hooks on the bezel snap into the notches on the computer.
- 2. Rotate the front bezel toward the computer.
- 3. Press the front bezel until the tabs click into place.
- 4. Install the [cover](#page-7-0).
- 5. Follow the procedure in *[After Working Inside Your Computer](#page-6-0)*.

### Removing the hard drive assembly

- 1. Follow the procedure in *[Before Working Inside Your Computer](#page-5-0)*.
- 2. Remove the [cover](#page-7-0).
- **3.** Disconnect the data cable and the power cable from the hard drive [1].
- 4. Press the blue securing bracket tabs [2] and lift the hard drive bracket out of the hard drive bay [3].

<span id="page-9-0"></span>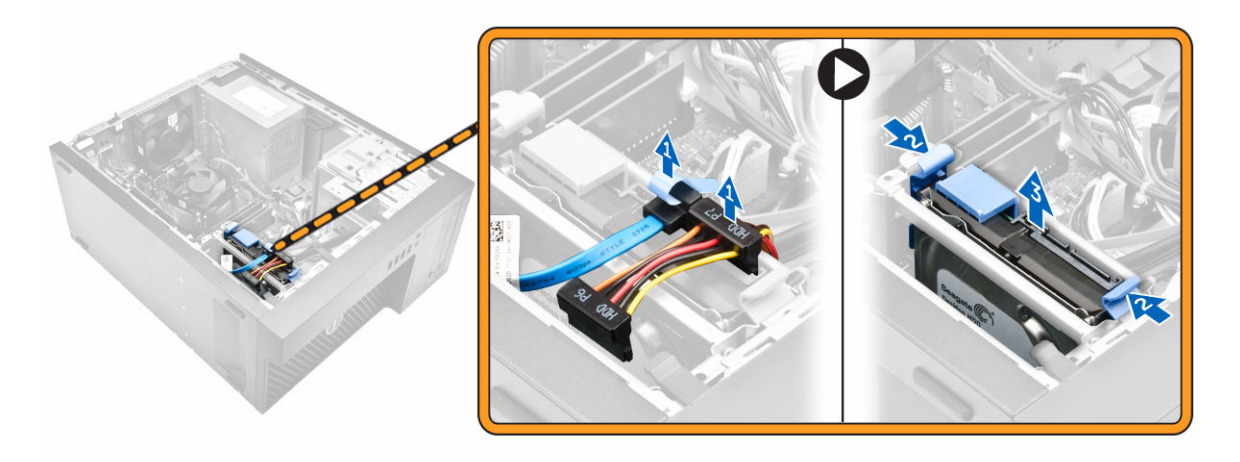

5. Flex the hard drive bracket and remove the hard drive from the hard drive bracket.

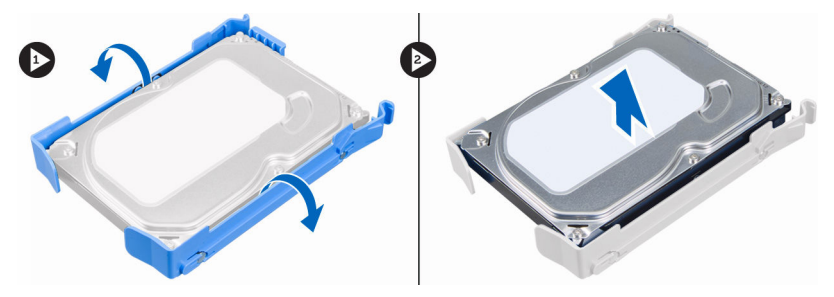

### Installing the hard drive assembly

- 1. Insert the hard drive into the hard drive bracket.
- 2. Press the securing brackets and slide the hard drive assembly into the hard drive bay.
- **3.** Connect the data cable and the power cable to the hard drive.
- 4. Install the [cover](#page-7-0).
- 5. Follow the procedure in *[After Working Inside Your Computer](#page-6-0)*.

### Removing the optical drive

- 1. Follow the procedure in *[Before Working Inside Your Computer](#page-5-0)*.
- 2. Remove:
	- a. [cover](#page-7-0)
	- b. [front bezel](#page-8-0)
- **3.** Disconnect the data cable and the power cable from the optical drive.

<span id="page-10-0"></span>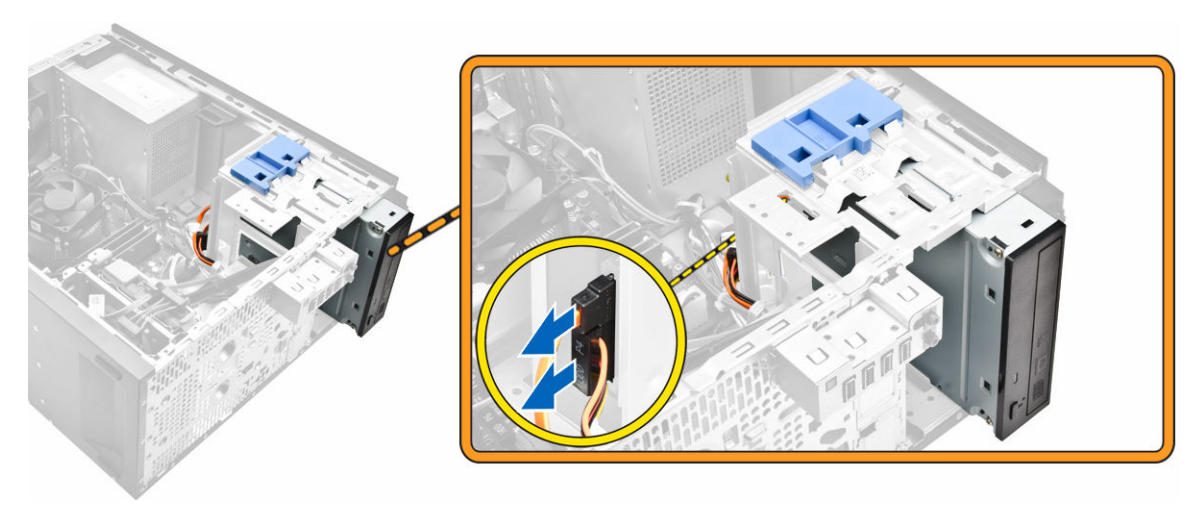

- 4. To remove the optical drive:
	- a. Slide and hold the optical drive latch to unlock the optical drive [1].
	- b. Slide the optical drive from the computer [2].

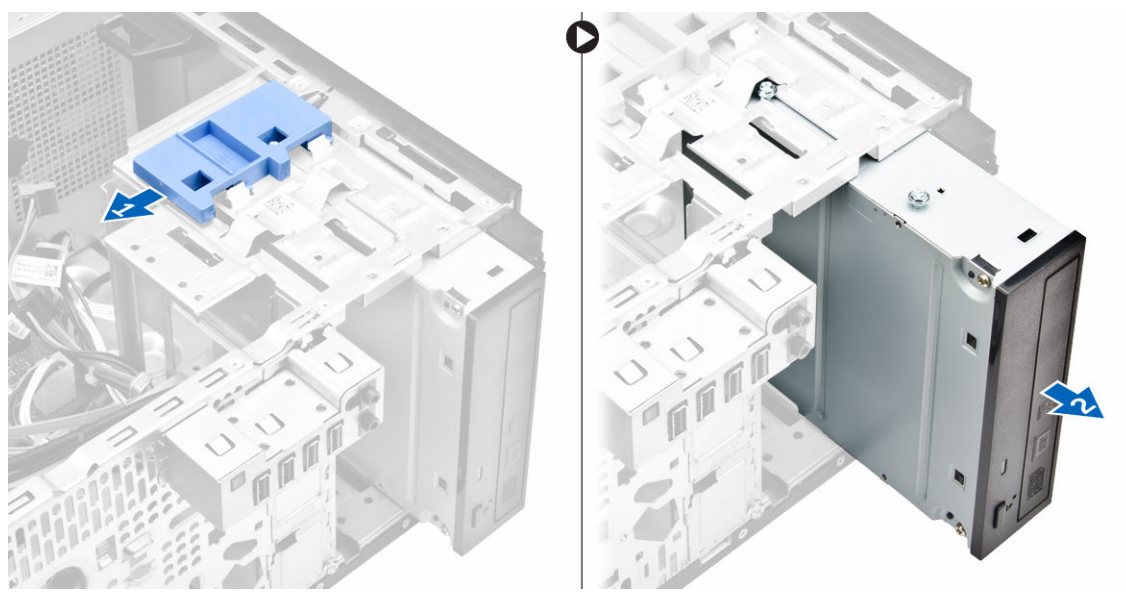

5. Repeat steps 3 and 4 to remove the second optical drive (if available).

### Installing the optical drive

- 1. Slide the optical drive into the drive bay from the front of the computer until it is secured.
- 2. Connect the data cable and power cable to the optical drive.
- 3. Install:
	- a. [front bezel](#page-8-0)
	- b. [cover](#page-7-0)
- 4. Follow the procedure in *[After Working Inside Your Computer](#page-6-0)*.

### <span id="page-11-0"></span>Removing the intrusion switch

- 1. Follow the procedure in *[Before Working Inside Your Computer](#page-5-0)*.
- 2. Remove the [cover](#page-7-0).
- 3. To remove intrusion switch:
	- a. Press the tab to disconnect the intrusion switch cable from the system board [1, 2].
	- b. Slide the knob of the intrusion switch toward the bottom of the chassis [3].
	- c. Pull the intrusion switch to remove it from the slot [4].

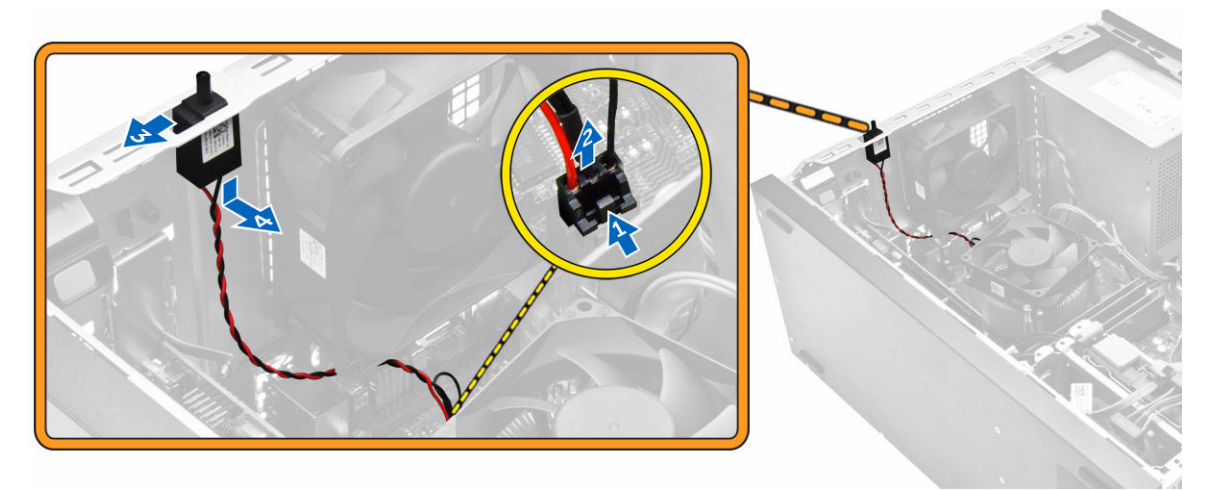

### Installing the intrusion switch

- 1. Insert the intrusion switch into the slot in the chassis.
- 2. Slide the intrusion switch to secure it.
- **3.** Connect the intrusion switch cable to the system board.
- 4. Install the [cover](#page-7-0).
- 5. Follow the procedure in *[After Working Inside Your Computer](#page-6-0)*.

### Removing the memory module

- 1. Follow the procedure in *[Before Working Inside Your Computer](#page-5-0)*.
- 2. Remove the [cover](#page-7-0).
- 3. Press the memory module retention tabs on each side of the memory module.
- 4. Lift the memory module out of the connectors on the system board.

<span id="page-12-0"></span>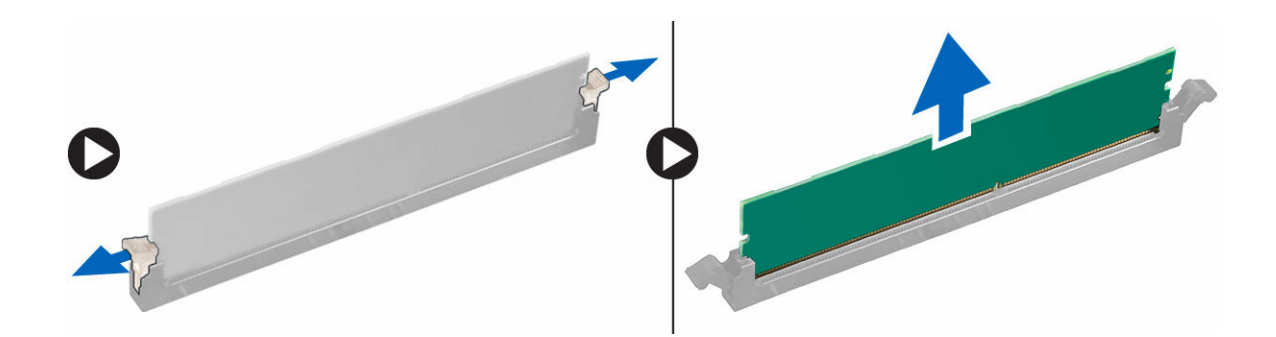

### Installing the memory module

- 1. Align the notch on the memory module with the tab on the memory module connector.
- 2. Insert the memory module into the memory module socket.
- **3.** Press the memory module until the retention tabs clicks into place.
- 4. Install the [cover](#page-7-0).
- 5. Follow the procedure in *[After Working Inside Your Computer](#page-6-0)*.

### Installing the PCIe Solid State Drive (SSD)

NOTE: The PCIe SSD card is shipped with the following components:

- 1. PCIe SSD card
- 2. Thermal Pad
- 3. Screw

U

- 1. Follow the procedure in [Before Working Inside Your Computer.](#page-5-0)
- 2. Remove the:
	- a. [cover](#page-7-0)
	- b. [hard drive](#page-8-0)
	- c. [optical drive](#page-9-0)
- **3.** Peel the blue adhesive tape from the thermal pad.

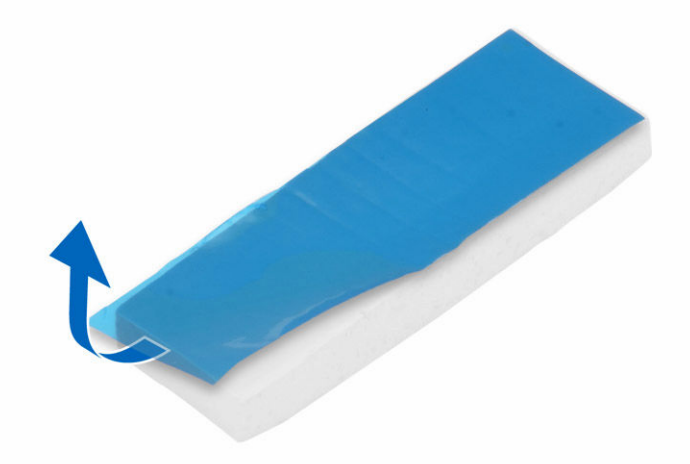

<span id="page-13-0"></span>4. Place the thermal pad in the slot on the system board and peel the pink adhesive tape [1,2].

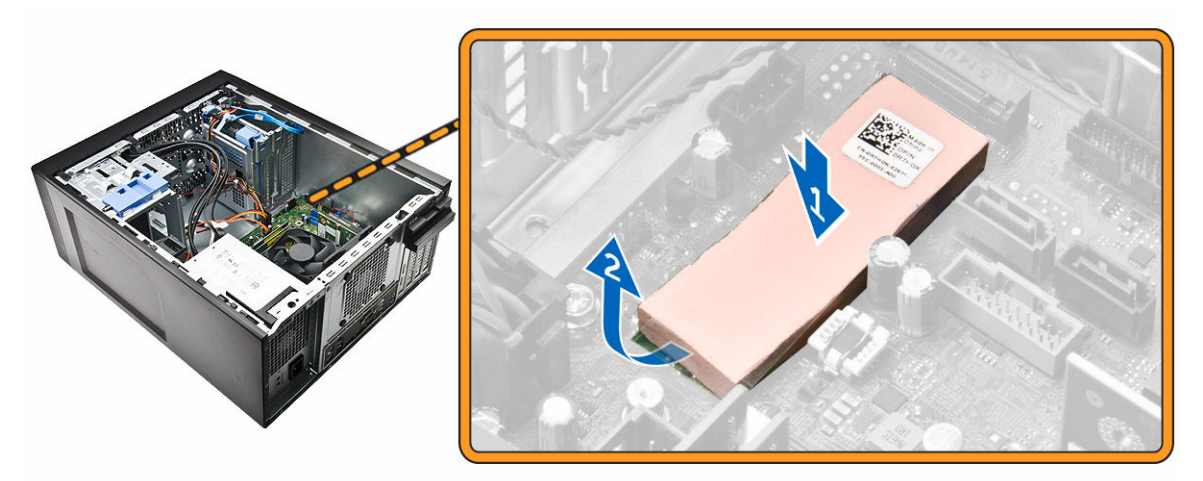

5. Slide the PCIe SSD card into the slot and tighten the screw to secure the card to the system board [1,2].

![](_page_13_Picture_3.jpeg)

### Removing the PCIe Solid State Drive (SSD)

- 1. Remove the screw that secures the PCIe SSD card.
- 2. Slide and lift the PCIe SSD card from the computer.
- **3.** Lift the thermal pad from the system board.
- 4. Install the:
	- a. [optical drive](#page-10-0)
	- b. [hard drive](#page-9-0)
	- c. [cover](#page-7-0)
- 5. Follow the procedure in *[After Working Inside Your Computer](#page-6-0)*.

### <span id="page-14-0"></span>Removing the power supply unit (PSU)

- 1. Follow the procedure in *[Before Working Inside Your Computer](#page-5-0)*.
- 2. Remove the [cover](#page-7-0).
- 3. Press the tab of the 4-pin power cables and disconnect it from the system board [1,2].
- 4. Release the cables from the clip [3].

![](_page_14_Picture_5.jpeg)

- **5.** To remove the power supply unit (PSU):
	- a. Remove the screws that secure the PSU to the computer [1].
	- b. Disconnect the PSU cables from the connectors on the system board.
	- c. Unroute the PSU cables from the retention clips.
	- d. Press the metal release tab [2], slide [3] and lift the PSU out of the computer [4].

![](_page_14_Picture_11.jpeg)

### <span id="page-15-0"></span>Installing the power supply unit (PSU)

- 1. Insert the PSU into the PSU slot and slide it toward the back of the computer until it clicks into place.
- 2. Tighten the screws to secure the PSU to the computer.
- **3.** Route the PSU cables through the retention clips.
- 4. Connect the PSU cables to the connectors on the system board.
- 5. Install the [cover](#page-7-0).
- 6. Follow the procedure in *[After Working Inside Your Computer](#page-6-0)*.

### Removing the Input/Output (I/O) panel

- 1. Follow the procedure in *[Before Working Inside Your Computer](#page-5-0)*.
- 2. Remove:
	- a. [cover](#page-7-0)
	- b. [front bezel](#page-8-0)
- **3.** To remove the I/O panel:
	- a. Disconnect the I/O panel, and USB data cables from the system board [1,2,3,4].
	- b. Remove the screw that secures the I/O panel to the computer [5].
	- c. Slide the I/O panel toward the left of the computer to release it and pull the I/O panel along with its cable out of the computer [6].

![](_page_15_Figure_16.jpeg)

### Installing the Input/Output (I/O) panel

- 1. Insert the I/O panel into the slot on the front of the chassis.
- 2. Slide the I/O panel toward the right of the computer to secure it to the chassis.
- **3.** Tighten the screw to secure the I/O panel to the chassis.
- 4. Connect the I/O panel, and USB data cable to the system board.
- 5. Install :
- <span id="page-16-0"></span>a. [front bezel](#page-8-0)
- b. [cover](#page-7-0)
- 6. Follow the procedure in *[After Working Inside Your Computer](#page-6-0)*.

### Removing the speaker

- 1. Follow the procedure in *[Before Working Inside Your Computer](#page-5-0)*.
- 2. Remove the [cover](#page-7-0).
- **3.** To remove the speaker:
	- a. Disconnect the speaker cable from system board [1].
	- b. Press the securing tab on the speaker to slide and remove the speaker from the chassis [2, 3].

![](_page_16_Figure_9.jpeg)

### Installing the speaker

- **1.** Slide the speaker module into the slot to secure it.
- 2. Connect the speaker cable to the system board.
- **3.** Install the [cover](#page-7-0).
- 4. Follow the procedure in *[After Working Inside Your Computer](#page-6-0)*.

### Removing the expansion card

- 1. Follow the procedure in *[Before Working Inside Your Computer](#page-5-0)*.
- 2. Remove the **[cover](#page-7-0)**.
- **3.** Press the securing tab to release the card retention lock [1, 2].

<span id="page-17-0"></span>![](_page_17_Picture_0.jpeg)

- 4. To remove the expansion card:
	- a. Push the release latch to release the expansion card [1].
	- b. Lift the card out of the connector [2].

![](_page_17_Picture_4.jpeg)

### Installing the expansion card

- 1. Insert the expansion card in the connector on the system board and press it until clicks into place.
- 2. Close the release latch.
- 3. Install the [cover](#page-7-0).
- 4. Follow the procedure in *[After Working Inside Your Computer](#page-6-0)*.

### Removing the system fan

- 1. Follow the procedure in *[Before Working Inside Your Computer](#page-5-0)*.
- 2. Remove the [cover](#page-7-0).
- <span id="page-18-0"></span>**3.** To remove the system fan:
	- a. Disconnect the system fan cable from the system board [1].
	- b. Stretch the grommets securing the fan to the computer to ease the removal of the fan [2].
	- c. Slide and lift the system fan from the computer [3].

![](_page_18_Picture_4.jpeg)

### Installing the system fan

- 1. Hold the system fan by the sides with the cable end facing the bottom of the computer.
- 2. Pass the four grommets through the chassis and slide outward along the groove to secure the system fan.
- 3. Connect the system fan cable to the system board.
- 4. Install the [cover](#page-7-0).
- 5. Follow the procedure in *[After Working Inside Your Computer](#page-6-0)*.

### Removing the heat sink assembly

- 1. Follow the procedure in *[Before Working Inside Your Computer](#page-5-0)*.
- 2. Remove the [cover](#page-7-0).
- **3.** To remove the heat sink assembly:
	- a. Disconnect the heat sink cable from the system board [1].
	- b. Loosen the captive screws in diagonal order [2].
	- c. Lift the heat sink assembly away from the computer [3].

<span id="page-19-0"></span>![](_page_19_Picture_0.jpeg)

### Installing the heat sink assembly

- **1.** Place the heat sink assembly on the processor.
- 2. Tighten the captive screws in diagonal order to secure the heat sink assembly to the computer.
- **3.** Connect the heat sink cable to the system board.
- 4. Install the [cover](#page-7-0).
- 5. Follow the procedure in *[After Working Inside Your Computer](#page-6-0)*.

### Removing the processor

- 1. Follow the procedure in *[Before Working Inside Your Computer](#page-5-0)*.
- 2. Remove the:
	- a. [cover](#page-7-0)
	- b. [front bezel](#page-8-0)
	- c. [hard drive](#page-8-0)
	- d. [heat sink](#page-18-0)
- **3.** To remove the processor:
	- a. Release the socket lever by pushing the lever down and out from under the tab on the processor shield [1].
	- b. Lift the lever upward and lift the processor shield [2].
	- c. Lift the processor out of the socket [3].

<span id="page-20-0"></span>![](_page_20_Picture_0.jpeg)

### Installing the processor

- 1. Align the processor with the socket keys.
- 2. Align the pin-1 indicator of the processor with the triangle on the socket.
- 3. Place the processor on the socket such that the slots on the processor align with the socket keys.
- 4. Close the processor shield by sliding it under the retention screw.
- 5. Lower the socket lever and push it under the tab to lock it.
- 6. Install the:
	- a. [heat sink](#page-19-0)
	- b. [hard drive](#page-9-0)
	- c. [front bezel](#page-8-0)
	- d. [cover](#page-7-0)
- 7. Follow the procedure in *[After Working Inside Your Computer](#page-6-0)*.

### Removing the system board

- 1. Follow the procedure in *[Before Working Inside Your Computer](#page-5-0)*.
- 2. Remove the:
	- a. [cover](#page-7-0)
	- b. [front bezel](#page-8-0)
	- c. [memory module](#page-11-0)
	- d. [hard drive](#page-8-0)
	- e. [expansion card\(s\)](#page-16-0)
	- f. [heat sink](#page-18-0)
- **3.** Disconnect all the cables connected to the system board.

<span id="page-21-0"></span>![](_page_21_Picture_0.jpeg)

- 4. To remove the system board:
	- a. Remove the screws that secure the system board to the computer [1].
	- b. Slide the system board and lift it away from the computer [2].

![](_page_21_Picture_4.jpeg)

### Installing the system board

- 1. Align the system board to the port connectors on the back of the chassis and place the system board in the chassis.
- 2. Tighten the screws securing the system board to the chassis.
- **3.** Connect the cables to the system board.
- 4. Install the:
	- a. **[heat sink](#page-19-0)**
- <span id="page-22-0"></span>b. [expansion card\(s\)](#page-17-0)
- c. [hard drive](#page-9-0)
- d. [memory module](#page-12-0)
- e. [front bezel](#page-8-0)
- f. [cover](#page-7-0)
- 5. Follow the procedure in *[After Working Inside Your Computer](#page-6-0)*.

![](_page_22_Figure_6.jpeg)

![](_page_22_Figure_7.jpeg)

Figure 1. Components of the system board

- 1. PCI express x16 slot (wired as x4) 2. PCI express x4 slot
- 
- 
- 
- 
- 
- 
- 
- 17. coin cell battery and the state of the 18. memory slot
- 
- 3. PCI slot 6 and 1 and 1 and 1 and 1 and 1 and 1 and 1 and 1 and 1 and 1 and 1 and 1 and 1 and 1 and 1 and 1 and 1 and 1 and 1 and 1 and 1 and 1 and 1 and 1 and 1 and 1 and 1 and 1 and 1 and 1 and 1 and 1 and 1 and 1 and
- 5. line-in connector 6. USB 3.0 connector
- 7. HDMI connector 8. serial port connector
- 9. 2 x DisplayPort connector 10. USB 2.0 with network connector
- 11. keyboard/mouse connector 12. intrusion switch connector
- 13. P2 power connector 14. system fan connector
- 15. CPU socket 16. CPU fan connector
	-
- 19. front power switch connector 20. 8-pin power connector
- 
- 
- 25. OS debug header for debug 26. USB 3.0 connector
- 27. Thunderbolt header 28. M.2 SSD slot
- 
- 
- 33. service Mode jumper connector 34. speaker connector
- 35. CMCLR jumper 36. CLINK header
- 37. LPC Debug header for debug
- 
- 21. SATA 1 connector 22. SATA 2 connector
- 23. internal USB connector 24. hard drive and optical drive power cable connector
	-
	-
- 29. SATA 0 connector 30. front I/O connector
- 31. SATA 3 connector 32. password reset jumper
	-
	-

# <span id="page-24-0"></span>System Setup

System Setup enables you to manage your computer hardware and specify BIOS level options. From the System Setup, you can:

- Change the NVRAM settings after you add or remove hardware
- View the system hardware configuration
- Enable or disable integrated devices
- Set performance and power management thresholds
- Manage your computer security

### Boot Sequence

Boot Sequence allows you to bypass the System Setup-defined boot device order and boot directly to a specific device (for example: optical drive or hard drive). During the Power-on Self Test (POST), when the Dell logo appears, you can:

- Access System Setup by pressing F2 key
- Bring up the one-time boot menu by pressing F12 key

The one-time boot menu displays the devices that you can boot from including the diagnostic option. The boot-menu options are:

#### Table 1. Boot Sequence

![](_page_24_Picture_152.jpeg)

The boot sequence screen also displays the option to access the System Setup screen.

### <span id="page-25-0"></span>Navigation keys

The following table displays the system setup navigation keys.

 $\mathbb Z$  NOTE: For most of the System Setup options, changes that you make are recorded but do not take effect until you restart the system.

Table 2. Navigation keys

| <b>Keys</b> | <b>Navigation</b>                                                                                                    |
|-------------|----------------------------------------------------------------------------------------------------|
| Up arrow    | Moves to the previous field.                                                                                                    |
| Down arrow  | Moves to the next field.                                                                                                    |
| Enter       | Allows you to select a value in the selected field (if applicable) or follow the link in<br>the field.                                                                                   |
| Spacebar    | Expands or collapses a drop-down list, if applicable.                                                                                                    |
| Tab         | Moves to the next focus area.                                                                                                    |
|             | <b>NOTE:</b> For the standard graphics browser only.                                                                                                    |
| Esc         | Moves to the previous page till you view the main screen. Pressing Esc in the main<br>screen displays a message that prompts you to save any unsaved changes and<br>restarts the system. |
| F1          | Displays the System Setup help file.                                                                                                    |
|             |                                                                                                    |

### System Setup options

NOTE: Depending on your computer and its installed devices, the items listed in this section may or may not appear.

![](_page_25_Picture_176.jpeg)

![](_page_25_Picture_177.jpeg)

![](_page_26_Picture_187.jpeg)

#### Table 4. System configuration

![](_page_26_Picture_188.jpeg)

![](_page_27_Picture_194.jpeg)

#### Table 5. Video

![](_page_27_Picture_195.jpeg)

![](_page_28_Picture_195.jpeg)

Table 6. Security

![](_page_28_Picture_196.jpeg)

![](_page_29_Picture_183.jpeg)

#### Table 7. Secure Boot

![](_page_29_Picture_184.jpeg)

#### Table 8. Intel Software Guard Extensions

![](_page_29_Picture_185.jpeg)

#### Table 9. Performance

![](_page_29_Picture_186.jpeg)

![](_page_30_Picture_187.jpeg)

Default Setting: The option is disabled.

![](_page_30_Picture_188.jpeg)

Table 10. Power management

![](_page_31_Picture_176.jpeg)

#### Table 11. POST behavior

![](_page_31_Picture_177.jpeg)

#### Table 12. Virtualization support

![](_page_31_Picture_178.jpeg)

#### Table 13. Maintenance

![](_page_32_Picture_178.jpeg)

#### Table 14. Cloud desktop

![](_page_32_Picture_179.jpeg)

<span id="page-33-0"></span>Table 15. System Logs

![](_page_33_Picture_235.jpeg)

#### Table 16. Engineering configurations

![](_page_33_Picture_236.jpeg)

### Updating the BIOS

It is recommended to update your BIOS (System Setup), on replacing the system board or if an update is available. For laptops, ensure that your computer battery is fully charged and connected to a power outlet

- 1. Restart the computer.
- 2. Go to Dell.com/support.
- 3. Enter the Service Tag or Express Service Code and click Submit.

NOTE: To locate the Service Tag, click Where is my Service Tag?

NOTE: If you cannot find your Service Tag, click Detect My Product. Proceed with the instructions on screen.

- 4. If you are unable to locate or find the Service Tag, click the Product Category of your computer.
- 5. Choose the Product Type from the list.
- 6. Select your computer model and the **Product Support** page of your computer appears.
- 7. Click Get drivers and click View All Drivers. The Drivers and Downloads page opens.
- 8. On the Drivers and Downloads screen, under the Operating System drop-down list, select BIOS.
- 9. Identify the latest BIOS file and click Download File. You can also analyze which drivers need an update. To do this for your product, click Analyze System for Updates and follow the instructions on the screen.
- 10. Select your preferred download method in the Please select your download method below window, click Download File.

The File Download window appears.

- 11. Click Save to save the file on your computer.
- 12. Click Run to install the updated BIOS settings on your computer. Follow the instructions on the screen.

![](_page_33_Picture_21.jpeg)

NOTE: It is recommended not to update the BIOS version for more than 3 revisions. For example: If you want to update the BIOS from 1.0 to 7.0, then install version 4.0 first and then install version 7.0.

### <span id="page-34-0"></span>Jumper settings

To change a jumper setting, pull the plug off its pin(s) and carefully fit it down onto the pin(s) indicated on the system board.

![](_page_34_Picture_160.jpeg)

### System and setup password

You can create a system password and a setup password to secure your computer.

![](_page_34_Picture_161.jpeg)

CAUTION: The password features provide a basic level of security for the data on your computer.

![](_page_34_Picture_7.jpeg)

CAUTION: Anyone can access the data stored on your computer if it is not locked and left unattended.

NOTE: Your computer is shipped with the system and setup password feature disabled. Ø

#### Assigning a system password and setup password

You can assign a new System Password and/or Setup Password or change an existing System Password and/or Setup Password only when Password Status is Unlocked. If the Password Status is Locked, you cannot change the System Password.

![](_page_34_Picture_12.jpeg)

NOTE: If the password jumper is disabled, the existing System Password and Setup Password are deleted and you need not provide the system password to log on to the computer.

To enter a system setup, press <F2> immediately after a power-on or re-boot.

1. In the System BIOS or System Setup screen, select System Security and press Enter.

The System Security screen appears.

- <span id="page-35-0"></span>2. In the System Security screen, verify that Password Status is Unlocked.
- **3.** Select **System Password**, enter your system password, and press Enter or Tab. Use the following guidelines to assign the system password:
	- A password can have up to 32 characters.
	- The password can contain the numbers 0 through 9.
	- Only lower case letters are valid, upper case letters are not allowed.
	- Only the following special characters are allowed: space,  $(\tilde{z})$ ,  $(+)$ ,  $(\tilde{z})$ ,  $(\tilde{z})$ ,  $(\tilde{z})$ ,  $(\tilde{z})$ ,  $(\tilde{z})$ ,  $(\tilde{z})$ ,  $(\tilde{z})$ ,  $(\tilde{z})$ ,  $(\tilde{z})$ ,  $(\tilde{z})$ ,  $(\tilde{z})$ ,  $(\tilde{z})$ ,  $(\tilde{z})$ ,  $(\tilde{z})$ ,  $(\tilde{$

Re-enter the system password when prompted.

- 4. Type the system password that you entered earlier and click OK.
- 5. Select Setup Password, type your system password and press Enter or Tab. A message prompts you to re-type the setup password.
- 6. Type the setup password that you entered earlier and click OK.
- 7. Press Esc and a message prompts you to save the changes.
- 8. Press Y to save the changes. The computer reboots.

#### Deleting or changing an existing system and/or setup password

Ensure that the Password Status is Unlocked (in the System Setup) before attempting to delete or change the existing System and/or Setup password. You cannot delete or change an existing System or Setup password, if the Password Status is Locked.

To enter the System Setup, press F2 immediately after a power-on or reboot.

1. In the System BIOS or System Setup screen, select System Security and press Enter.

The System Security screen is displayed.

- 2. In the System Security screen, verify that Password Status is Unlocked.
- **3.** Select System Password, alter or delete the existing system password and press Enter or Tab.
- 4. Select Setup Password, alter or delete the existing setup password and press Enter or Tab.

NOTE: If you change the System and/or Setup password, re-enter the new password when promoted. If you delete the System and/or Setup password, confirm the deletion when promoted.

- 5. Press Esc and a message prompts you to save the changes.
- 6. Press Y to save the changes and exit from System Setup. The computer reboots.

#### Disabling a system password

The system's software security features include a system password and a setup password. The password jumper disables any password(s) currently in use.

![](_page_35_Picture_26.jpeg)

NOTE: You can also use the following steps to disable a forgotten password.

- 1. Follow the procedures in *Before Working on Your Computer*.
- 2. Remove the cover.
- **3.** Identify the PSWD jumper on the system board.
- 4. Remove the PSWD jumper from the system board.

 $\mathbb Z$  NOTE: The existing passwords are not disabled (erased) until the computer boots without the jumper.

5. Install the cover.

![](_page_36_Picture_2.jpeg)

 $\mathbb Z$  NOTE: If you assign a new system and/or setup password with the PSWD jumper installed, the system disables the new password(s) the next time it boots.

- 6. Connect the computer to the electrical outlet and power-on the computer.
- 7. Power-off the computer and disconnect the power cable from the electrical outlet.
- 8. Remove the cover.
- 9. Replace the PSWD jumper on the system board.
- 10. Install the cover.
- 11. Follow the procedures in *After Working on Your Computer*.
- 12. Power-on the computer.
- 13. Go to the system setup, and assign a new system or setup password. See *Setting up a System Password*.

# 4

# <span id="page-37-0"></span>**Diagnostics**

If you experience a problem with your computer, run the ePSA diagnostics before contacting Dell for technical assistance. The purpose of running diagnostics is to test your computer's hardware without requiring additional equipment or risking data loss. If you are unable to fix the problem yourself, service and support personnel can use the diagnostics results to help you solve the problem.

### Enhanced Pre-Boot System Assessment (ePSA) diagnostics

The ePSA diagnostics (also known as system diagnostics) performs a complete check of your hardware. The ePSA is embedded with the BIOS and is launched by the BIOS internally. The embedded system diagnostics provides a set of options for particular devices or device groups allowing you to:

- Run tests automatically or in an interactive mode
- Repeat tests
- Display or save test results
- Run thorough tests to introduce additional test options to provide extra information about the failed device(s)
- View status messages that inform you if tests are completed successfully
- View error messages that inform you of problems encountered during testing

#### CAUTION: Use the system diagnostics to test only your computer. Using this program with other computers may cause invalid results or error messages.

![](_page_37_Picture_12.jpeg)

NOTE: Some tests for specific devices require user interaction. Always ensure that you are present at the computer terminal when the diagnostic tests are performed.

- 1. Power-on the computer.
- 2. As the computer boots, press the F12 key as the Dell logo appears.
- 3. On the boot menu screen, select the Diagnostics option.

The **Enhanced Pre-boot System Assessment** window is displayed, listing all devices detected in the computer. The diagnostics starts running the tests on all the detected devices.

- 4. To run a diagnostic test on a specific device, press Esc and click Yes to stop the diagnostic test.
- 5. Select the device from the left pane and click Run Tests.
- 6. If there are any issues, error codes are displayed. Note the error code and contact Dell.

### <span id="page-38-0"></span>Troubleshooting your computer

You can troubleshoot your computer using indicators like diagnostic lights, beep codes, and error messages during the operation of the computer.

#### Power LED diagnostics

The power button LED located on the front of the chassis also functions as a bicolored diagnostic LED. The diagnostic LED is only active and visible during the POST process. Once the operating system starts to load, it is no longer visible.

Amber LED blinking scheme – The pattern is 2 or 3 blinks followed by a short pause then x number of blinks up to 7. The repeated pattern has a long pause inserted in the middle. For example  $2,3 = 2$  amber blinks, short pause, 3 amber blinks followed by long pause then repeats.

![](_page_38_Picture_167.jpeg)

#### Table 18. Power LED diagnostics

#### <span id="page-39-0"></span>Beep code

The computer can emit a series of beeps during start-up if the display does not show errors or problems. These series of beeps, called beep codes, identify various problems. The delay between each beep is 300 ms, the delay between each set of beeps is 3 sec, and the beep sound lasts 300 ms. After each beep and each set of beeps, the BIOS should detect if the user presses the power button. If so, BIOS will jump out from looping and execute the normal shutdown process and power system.

![](_page_39_Picture_166.jpeg)

![](_page_39_Picture_167.jpeg)

#### Error messages

![](_page_39_Picture_168.jpeg)

### Error message Description

![](_page_40_Picture_200.jpeg)

![](_page_41_Picture_190.jpeg)

![](_page_42_Picture_150.jpeg)

# <span id="page-43-0"></span>Specifications

![](_page_43_Picture_2.jpeg)

 $\mathbb Z$  NOTE: Offerings may vary by region. For more information regarding the configuration of your computer in:

- Windows 10, click Start → Settings → System → About.
- Windows 8.1 and Windows 8, click Start  $\begin{array}{c} \hline \end{array} \rightarrow$  PC Settings → PC and devices → PC Info.
- Windows 7, click Start  $\bigcirc$ , right-click My Computer, and then select Properties.

#### Table 19. Processor

![](_page_43_Picture_172.jpeg)

#### Table 20. Memory

![](_page_43_Picture_173.jpeg)

![](_page_43_Picture_174.jpeg)

Table 22. Audio

![](_page_44_Picture_160.jpeg)

#### Table 23. Network

![](_page_44_Picture_161.jpeg)

#### Table 24. System information

![](_page_44_Picture_162.jpeg)

#### Table 25. Expansion bus

![](_page_44_Picture_163.jpeg)

SATA: 1.5 Gbps, 3.0 Gbps, and 6 Gbps

#### Table 26. Cards

![](_page_44_Picture_164.jpeg)

#### Table 27. Drives

![](_page_45_Picture_172.jpeg)

#### Table 28. External connectors

![](_page_45_Picture_173.jpeg)

#### Table 29. Internal connectors

![](_page_45_Picture_174.jpeg)

![](_page_46_Picture_154.jpeg)

![](_page_46_Picture_155.jpeg)

![](_page_46_Picture_156.jpeg)

47

![](_page_47_Picture_207.jpeg)

#### Table 31. Power

![](_page_47_Picture_208.jpeg)

 $\mathscr{U}$  NOTE: Heat dissipation is calculated by using the power supply wattage rating.

Coin cell battery 3 V CR2032 lithium coin cell

#### Table 32. Physical dimension

![](_page_47_Picture_209.jpeg)

![](_page_47_Picture_7.jpeg)

 $\mathbb Z$  NOTE: The weight of your computeris based on a typical configuration and may vary with different configurations.

Table 33. Environmental

![](_page_48_Picture_85.jpeg)

# <span id="page-49-0"></span>Contacting Dell

![](_page_49_Picture_2.jpeg)

NOTE: If you do not have an active Internet connection, you can find contact information on your purchase invoice, packing slip, bill, or Dell product catalog.

Dell provides several online and telephone-based support and service options. Availability varies by country and product, and some services may not be available in your area. To contact Dell for sales, technical support, or customer service issues:

- 1. Go to Dell.com/support.
- 2. Select your support category.
- 3. Verify your country or region in the Choose a Country/Region drop-down list at the bottom of the page.
- 4. Select the appropriate service or support link based on your need.